## **Kasvava tipu (1)**

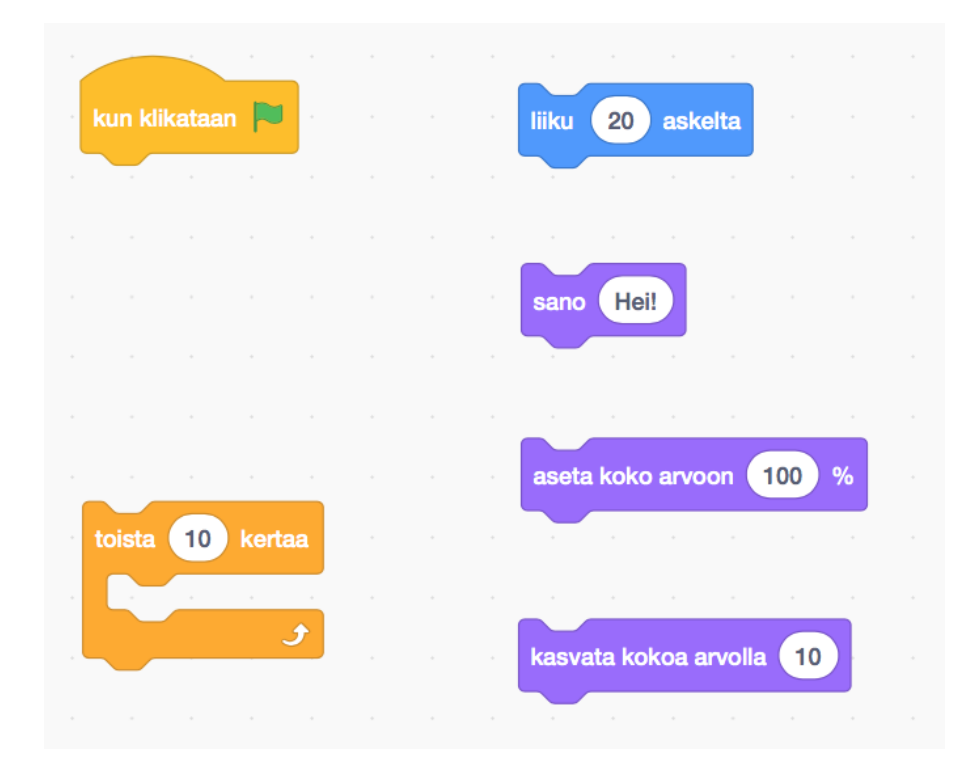

Tehtäväsi on etsiä vieressä näkyvät komentopalikat ja niitä käyttäen yrittää ohjelmoida kävellessään kasvava tipu.

## **Scratchin avaaminen**

- Avaa selaimessa osoite scratch.mit.edu tai kirjoita selaimesi hakukenttään "scratch" ja avaa Scratch sitä kautta.
- $\Box$  Jos sivu on englanniksi, rullaa sen alalaitaan ja valitse "suomi".
- □ Valitse sivun ylälaidasta "Luo".

## **Komentopalikoiden haku**

 $\Box$  Näet oikealla alhaalla oranssin kissan, poista se klikkaamalla sen päällä näkyvää sinistä roskakori-ikonia.

- $\Box$  Klikkaa oikean alakulman sinistä "kissa +" -ikonia ja valitse jokin kiva hahmo.
- $\square$  Etsi ensimmäisen ohjesivun kuvan komentopalikat vasemman laidan erivärisistä kategorioista ja siirrä ne löydettyäsi hahmon harmaalle ohjelmointialueelle.
- Korjaa liiku -palikkaan oikea luku, eli 20.

## **Tipun kasvaminen**

- $\Box$  Kokeile mitä komentopalikat tekevät. Voit joko yhdistää ne yksi kerrallaan keltaiseen kun klikataan **-** palikkaan ja klikata ylälaidan vihreää lippua, tai kaksoisklikata komentopalikkaa.
- $\Box$  Kokeellinen yhdistelmien testaus
	- $\square$  Laita keltaisen palikan alle toista 10 kertaa -silmukka ja sen sisään liiku 20 askelta. Laita lopuksi toistosilmukan alle kasvata kokoa arvolla 10. Mitä tapahtuu kun klikkaat vihreää lippua?
	- $\square$  Siirrä liiku 20 askelta -komento toistosilmukan yläpuolelle ja siirrä kasvata kokoa arvolla 10 -komento toista 10 kertaa -silmukan sisälle. Miten käy nyt?
	- $\Box$  Keksitkö järjestyksen millä saat tipun liikkumaan, kasvamaan ja puhumaan samaan aikaan?
		- $□$  Kokeile onko sillä väliä laittaako aseta koko arvoon 100% -komennon toistosilmukan sisään vai ennen sitä? Miksi?
		- $\Box$  Kokeile onko sillä väliä laittaako sano Hei! -komennon toistosilmukan sisään vai ennen sitä? Miksi?

 $\Box$  Keksitkö miten saat tipun liikkumaan, kasvamaan ja puhumaan samaan aikaan? Tavoitteesi on käyttää jokaista kuvassa annettua komentoa kerran ilman, että käytät ylimääräisiä komentopalikoita.